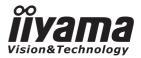

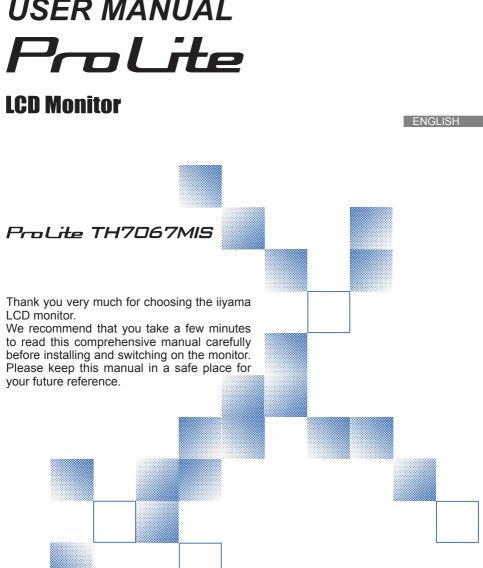

**USER MANUAL** 

# iiyama | Servicecard

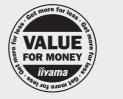

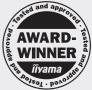

# Dear user, we congratulate you on the purchase of your iiyama LCD.

For details on warranty and locally used pixel policies that apply directly after installation of your product please check the iiyama website.

# To report a fault, please contact your local support centre found at www.iiyama.com/service

#### Things to check before you call the iiyama information line

- if the power cable is connected securely and turned on?
- | if the display has been turned on?
- | if the signal cable is connected securely and the correct input selected?
- | if the computer has been restarted with the display connected?
- | if the graphics card is correctly installed with the latest drivers possible?
- | if the correct native resolution has been selected via 'Display Properties'?
- If the R/G/B signal configuration is correct?
- | if the displays On Screen Menu is shown?
- | if the correct brightness and contrast settings have been set?
- | if given display tolerances and compatibility have been considered?
- | if via the On Screen Menu you have performed a Factory Reset/Recall?

# Before reporting the screen defect, please prepare the following information/evidence:

model number \*

purchase receipt and serial number \*

name and address for collection

telephone/fax number, for availability during the day

- convenient collection date (date, time)
- short description of the defect

#### Important Note:

If there is no fault found in the collected equipment after inspection, the transferring party shall incur charges for transport and administration.

If you have checked all of the above and there is still no picture, call our information line for assistance in your country.

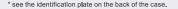

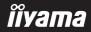

# **CE MARKING DECLARATION OF CONFORMITY**

This LCD monitor complies with the requirements of the EC/EU Directive 2004/108/EC "EMC Directive", 2006/95/EC "Low Voltage Directive", 1995/5/EC "R&TTE Directive" and 2011/65/EU "RoHS Directive".

#### Warning

This is a class A product. In a domestic environment this product may cause radio interference in which case the user may be required to take adequate measures.

IIYAMA CORPORATION: Wijkermeerstraat 8, 2131 HA Hoofddorp, The Netherlands

Model No. : PL7067

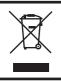

We recommend recycling of used product. Please contact your dealer or iiyama service center. Recycle information is obtained via the Internet, using the address: http://www.iiyama.com

You can access the Web page of different countries from there.

All trademarks used in this user manual are the property of their respective owners.

We reserve the right to change specifications without notice.

# TABLE OF CONTENTS

| FOR YOUR SAFETY                          | 1  |
|------------------------------------------|----|
| SAFETY PRECAUTIONS                       | 1  |
| SPECIAL NOTES ON LCD MONITORS            | 3  |
| CUSTOMER SERVICE                         | 4  |
| CLEANING                                 | 4  |
| BEFORE YOU OPERATE THE MONITOR           | 5  |
| FEATURES                                 | 5  |
| CHECKING THE CONTENTS OF THE PACKAGE     | 5  |
| UNPACKING                                |    |
| SPECIAL NOTES ON                         | 6  |
| CONTROLS AND CONNECTORS : MONITOR        | 7  |
| INSTALLATION                             | 9  |
| CONTROLS AND CONNECTORS : REMOTE CONTROL | 11 |
| PREPARING THE REMOTE CONTROL             | 12 |
| BASIC OPERATION                          | 13 |
| CONNECTING YOUR MONITOR                  | 16 |
| COMPUTER SETTING                         |    |
| OPERATING THE MONITOR                    | 20 |
| ADJUSTMENT MENU CONTENTS                 | 22 |
| SCREEN ADJUSTMENTS                       | 31 |
| POWER MANAGEMENT FEATURE                 | 34 |
| TROUBLE SHOOTING                         | 35 |
| RECYCLING INFORMATION                    |    |
| APPENDIX                                 |    |
| SPECIFICATIONS                           | 37 |
| DIMENSIONS                               |    |
| COMPLIANT TIMING                         |    |

# ENGLISH

# FOR YOUR SAFETY

# SAFETY PRECAUTIONS

#### WARNING

#### STOP OPERATING THE MONITOR WHEN YOU SENSE TROUBLE

If you notice any abnormal phenomena such as smoke, strange sounds or fumes, unplug the monitor and contact your dealer or iiyama service center immediately. Further use may be dangerous and can cause fire or electric shock.

#### NEVER REMOVE THE CABINET

High voltage circuits are inside the monitor. Removing the cabinet may expose you to the danger of fire or electric shock.

#### DO NOT PUT ANY OBJECT INTO THE MONITOR

Do not put any solid objects or liquids such as water into the monitor. In case of an accident, unplug your monitor immediately and contact your dealer or iiyama service center. Using the monitor with any object inside may cause fire, electric shock or damage.

#### **INSTALL THE MONITOR ON A FLAT, STABLE SURFACE**

The monitor may cause an injury if it falls or is dropped.

#### DO NOT USE THE MONITOR NEAR WATER

Do not use where water may be splashed or spilt onto the monitor as it may cause fire or electric shock.

#### **OPERATE UNDER THE SPECIFIED POWER SUPPLY**

Be sure to operate the monitor only with the specified power supply. Use of an incorrect voltage will cause malfunction and may cause fire or electric shock.

#### **PROTECT THE CABLES**

Do not pull or bend the power cable and signal cable. Do not place the monitor or any other heavy objects on the cables. If damaged, the cables may cause fire or electric shock.

#### ADVERSE WEATHER CONDITIONS

It is advisable not to operate the monitor during a heavy thunder storm as the continual breaks in power may cause malfunction. It is also advised not to touch the plug in these circumstances as it may cause electric shock.

#### CAUTION

#### **INSTALLATION LOCATION**

Do not install the monitor where sudden temperature changes may occur, or in humid, dusty or smoky areas as it may cause fire, electric shock or damage. You should also avoid areas where the sun shines directly on the monitor.

#### DO NOT PLACE THE MONITOR IN A HAZARDOUS POSITION

The monitor may topple and cause injury if not suitably located. Please also ensure that you do not place any heavy objects on the monitor, and that all cables are routed such that children may not pull the cables and possibly cause injury.

#### **MAINTAIN GOOD VENTILATION**

Ventilation slots are provided to keep the monitor from overheating. Covering the slots may cause fire. To allow adequate air circulation, place the monitor at least 10 cm (or 4 inches) from any walls. Do not remove the tilt stand when operating the monitor. Ventilation slots on the back of the cabinet will be blocked and the monitor may overheat if the stand is removed. This may cause fire or damage. Operating the monitor on its back, side, upside down or on a carpet or any other soft material may also cause damage.

#### DISCONNECT THE CABLES WHEN YOU MOVE THE MONITOR

When you move the monitor, turn off the power switch, unplug the monitor and be sure the signal cable is disconnected. If you do not disconnect them, it may cause fire or electric shock.

#### **UNPLUG THE MONITOR**

If the monitor is not in use for a long period of time it is recommended that it is left unplugged to avoid accidents.

#### HOLD THE PLUG WHEN DISCONNECTING

To disconnect the power cable or signal cable, always pull it by the plug. Never pull on the cable itself as this may cause fire or electric shock.

#### DO NOT TOUCH THE PLUG WITH WET HANDS

Pulling or inserting the plug with wet hands may cause electric shock.

#### WHEN YOU INSTALL THE MONITOR ON YOUR COMPUTER

Be sure the computer is strong enough to hold the weight of the monitor, otherwise, you may damage your computer.

#### **REMARK FOR 24/7 USAGE**

This product is not specifically designed for 24/7 usage in all environments.

#### **OTHERS**

#### **ERGONOMIC RECOMMENDATIONS**

To eliminate eye fatigue, do not operate the monitor against a bright background or in a dark room. For optimal viewing comfort, the monitor should be just below eye level and 40-60 cm (16-24 inches) away from your eyes. When using the monitor over a prolonged time, a ten minute break every hour is recommended as looking at the screen continuously can cause eye strain.

# SPECIAL NOTES ON LCD MONITORS

The following symptoms are normal with LCD monitors and do not indicate a problem.

#### NOTE

- When you first turn on the LCD monitor, the picture may not fit in the display area because of the type of computer that is used. In this case, adjust the picture position to the correct position.
- You may find slightly uneven brightness on the screen depending on the desktop pattern you use.
- Due to the nature of the LCD screen, an afterimage of the previous screen may remain after switching the image, when the same image is displayed for hours. In this case, the screen is recovered slowly by changing the image or turning off the Power Switch for hours.
- Max. non-stop operating time and conditions
  - If a static image is displayed continuously, it is recommended to disrupt it with a motion picture.
  - (2) It is recommended to periodically change the background colour and background image.
  - (3) Maximum operating time of the display is 24 hours/7 days for motion picture.
    - If a static image, do not exceed a 20 hours non-stop operating time limit.
  - (4) If the screen is active for a longer period of time, it is recommended to
    - I. Run the screensaver (motion picture or black pattern)
    - II. Power off the system for a while
  - (5) Make sure that the screen is suitably ventilated, or is used in conjunction with climate control system if installed into any bespoke cabinets.
  - (6) We strongly recommend an active cooling system with fans for long operating times, especially for high luminance LCD models.
- This LCD cannot be used outdoors.
- This LCD cannot be used with the screen facing upwards.
- If you use a cable longer than the supplied one, the picture quality is not guaranteed. Touch function can be disrupted if the USB cable length exceeds 3m.

# **CUSTOMER SERVICE**

NOTE If you have to return your unit for service and the original packaging has been discarded, please contact your dealer or iiyama service center for advice or replacement packaging.

## CLEANING

NOTE

- WARNING If you drop any materials or liquids such as water into the monitor when cleaning, unplug the power cable immediately and contact your dealer or iiyama service center.
  - **CAUTION** For safety reasons, turn off the power switch and unplug the monitor before you clean it.
    - To protect the LCD panel, do not scratch or rub the screen with a hard object.
      - Never use any of the following strong solvents. These will damage the cabinet and the LCD screen.

| Thinner            | Benzine | Abrasive cleaner         |
|--------------------|---------|--------------------------|
| Spray-type cleaner | Wax     | Acid or Alkaline solvent |

- Touching the cabinet with any product made from rubber or plastic for a long time may cause degeneration or loss of paint on the cabinet.
- **CABINET** Stains can be removed with a cloth lightly moistened with a mild detergent solvent. Then wipe the cabinet with a soft dry cloth.
- LCD Periodic cleaning with a soft dry cloth is recommended.
- **SCREEN** Don't use tissue paper etc. because these will damage the LCD screen.

# **BEFORE YOU OPERATE THE MONITOR**

# FEATURES

- Supports Resolutions up to 1920 × 1080
- High Contrast 4000:1 (Typical: without Touch panel) / Brightness 350cd/m<sup>2</sup> (Typical: without Touch panel)
- Digital Character Smoothing
- Automatic Set-up
- Stereo Speakers
   2 × 10W Stereo Speakers
- Plug & Play VESA DDC2B Compliant Windows<sup>®</sup> XP/Vista/7/8/8.1/10 Compliant
- Power Management (VESA DPMS Compliant)
- VESA Mounting Standard (400mm×400mm) Compliant
- Glass with AG coating

# CHECKING THE CONTENTS OF THE PACKAGE

The following accessories are included in your package. Check to see if they are enclosed with the monitor. If anything is missing or damaged, please contact your local iiyama dealer or regional iiyama office.

- Power Cable\*
- USB Cable
- iiyama Logo Sticker
- EU Energy Label
- Quick Start Guide
- VGA(D-sub) Signal Cable DVI-D Signal Cable
- Remote Control
- Control Touch Pen (3pcs)
- Cable ties (For cable management, 6pcs)
- POP Label
- Safety Guide
- **CAUTION** \* The rating of the Power Cable enclosed in 120V area is 10A/125V. If you are using a power supply higher than this rating, then a power cable with a rating of 10A/ 250V must be used. However, all guarantees and warranties are void for any problems or damage caused by a power cable not supplied by iiyama.

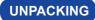

# CAUTION

Moving the monitor requires at least two people. If not, it may drop and could result in a serious injury.

# SPECIAL NOTES ON

# CAUTION

Permanent damage can occur if Sharp Edged, Pointed or Metal items are used to activate Touch. This could invalidate any remaining warranty.

We recommend you use a plastic stylus (tip R0.8 or over) or finger.

# **CONTROLS AND CONNECTORS : MONITOR**

#### <Controller>

<Front>

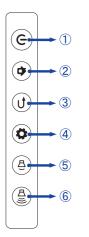

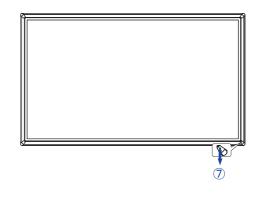

|            |                         |            | Power Button                                                                                                    |  |  |
|------------|-------------------------|------------|----------------------------------------------------------------------------------------------------|--|--|
|            |                         | Blue       | Normal Operation                                                                                                    |  |  |
| 1          | し<br>POWER<br>INDICATOR | Red & Blue | Press at least 2 seconds to enter Power Management<br>mode.<br>Flash : Power Management<br>Other: Screen Off function is on. IR signal is received. |  |  |
|            |                         | Red        | Power Off                                                                                                    |  |  |
| 2          | ②   HOME                |            | Back to main interface.                                                                                                    |  |  |
| 3          | ③ ➔ RETURN              |            | Returns to a previous menu or closes the OSD Menu.                                                                                                  |  |  |
| 4          | 4 🎝 MENU                |            | Menu Button                                                                                                    |  |  |
| 5          | 5 🗹)                    |            | Volume - Button                                                                                                    |  |  |
| 6          | ⑥ ☑))                   |            | Volume + Button                                                                                                    |  |  |
| $\bigcirc$ | 7 Remote Sensor         |            | Remote Sensor                                                                                                    |  |  |

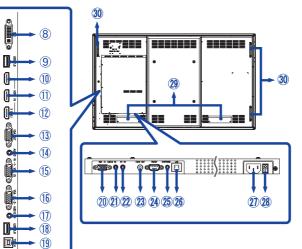

| 8                 | DVI                                 | DVI-D 24pin      | DVI-D 24pin Connector                                              |
|-------------------|-------------------------------------|------------------|--------------------------------------------------------------------|
| 9                 | USB2.0                              | USB2.0           | USB Connector                                                      |
| 10<br>11          | HDMI1<br>HDMI2                      | HDMI             | HDMI Connector                                                     |
| 12                | HDMI(MHL)3                          | HDMI(MHL)        | HDMI(MHL) Connector                                                |
| 13                | VGA OUT                             | D-SUB mini 15pin | VGA(D-sub) mini 15pin Connector                                    |
| 14<br>1)<br>21    | AUDIO IN1<br>AUDIO IN2<br>AUDIO IN3 | Mini Jack        | Audio Connector                                                    |
| (5)<br>(6)<br>(2) | VGA IN1<br>VGA IN2<br>VGA IN3       | D-SUB mini 15pin | VGA(D-sub) mini 15pin Connector                                    |
| 18                | USB3.0                              | USB3.0           | USB Connector                                                      |
| (19)              | TOUCH USB                           | USB              | Touch USB Connector                                                |
| 22                | AV IN                               | Mini Jack        | Video Connector                                                    |
| 23                | COAX OUT                            | Coaxial          | Coaxial Connector                                                  |
| 24                | RS232C                              | D-SUB 9pin       | RS232C Connector                                                   |
| 25                | EARPHONE                            | Mini Jack        | Headphone Connector                                                |
| 26                | LAN                                 | RJ45             | RJ45 Connector (This network port is only used for Android system) |
| 2                 | AC IN                               | AC-INLET         | AC Connector( $\sim$ : Alternating current) (AC-IN)                |
| 28                | AC SWITCH<br>  (ON) / (OFF)         | MAIN POWER       | Main Power Switch                                                  |
| 29                | SPEAKERS                            |                  | Speakers                                                           |
| 30                | Handles                             |                  | Handles                                                            |

# CAUTION

- Follow the manual instructions for the type of mount you have selected. Refer all servicing to qualified service personnel.
- Moving the monitor requires at least two people.
- Before installing, please make sure the wall is strong enough to hold the necessary weight of the display and the mount.

# [WALL MOUNTING]

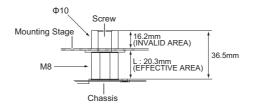

# CAUTION

When using the wall mounting, consideration of thickness of the mounting stage needs to be taken. Tighten the M8 Screw with washer which "L" length is 20.3mm to fasten the monitor. Using a screw longer than this may cause electric shock or damage because it may contact with the electrical parts inside the monitor.

## [INSTALLATION NOTE]

The touch kit of this monitor is an optical device that utilizes infrared light source and sensitive sensors for touch detection.

Notice the incident light that contains large quantities of infrared light may affect touch screen operation and performance.

Please install it with care as follows to ensure reliable touch performance.

Intense light / Specular light / Focus spotlight / Wide spread light / Direct sunlight / Indirect sunlight from the window and/or the glass door. / Not install the touch monitor right under the light source.

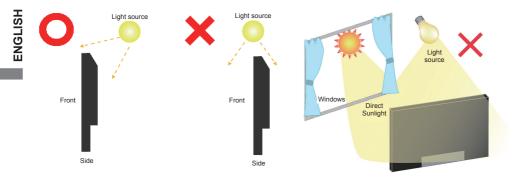

# [ROTATING THE DISPLAY]

It is designed to be compatible in both landscape and portrait modes, however, it is optimized for landscape mode.

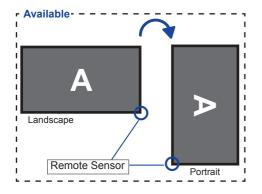

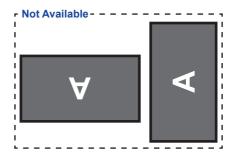

# **CONTROLS AND CONNECTORS : REMOTE CONTROL**

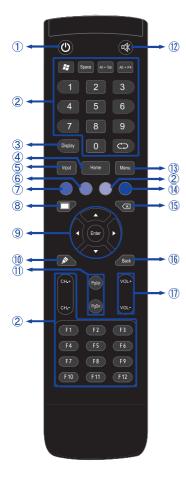

|    |             | ,                                                                                                    |  |  |
|----|-------------|----------------------------------------------------------------------------------------------------|--|--|
| 1  | Ċ           | Turns the monitor ON and OFF.                                                                                      |  |  |
| 2  |             | Not available on this model.                                                                                       |  |  |
| 3  | Display     | Provides source and resolution information.                                                                        |  |  |
| 4  | Home        | Android system main screen button.                                                                                 |  |  |
| 5  | Input       | Selects the source.                                                                                                |  |  |
| 6  | Green       | Lock and unlock Buttons function.                                                                                  |  |  |
| Ø  | Red         | Lock and unlock Buttons and Touch function.                                                                        |  |  |
| 8  | Screen Off  | Turns the backlight On and Off.                                                                                    |  |  |
| 9  | ▲▼⋖►        | Navigates through submenus and<br>settings.<br>▲: Up Button<br>▼: Down Button<br>◀: Left Button<br>►: Right Button |  |  |
|    | Enter       | Confirms your selection or save changes.                                                                           |  |  |
| 10 | , str       | Quickly start "Writing Software".                                                                                  |  |  |
| 1  | PgUp / PgDn | When select File: The first / Last<br>When Internet browser: Scroll Up /<br>Scroll Down                            |  |  |
| 12 | \$          | Turns on or off the mute function when the Menu is not displayed.                                                  |  |  |
| 13 | MENU        | Displays the "Screen Setting" menu<br>when the Android system is not<br>displayed.                                 |  |  |
| 14 | Blue        | Freeze the picture.                                                                                                |  |  |
| 15 | ×           | Backspace                                                                                                    |  |  |
| 16 | Back        | Returns to a previous menu or closes the OSD Menu.                                                                 |  |  |
| 1  | VOL+ / VOL- | VOL-: Decreases the sound volume.<br>VOL+: Increases the sound volume.                                             |  |  |
|    |             |                                                                                                    |  |  |

# PREPARING THE REMOTE CONTROL

To use the remote control, insert the two dry batteries.

# CAUTION

Do not use any other batteries other than those specified in this manual for the Remote Control. Do not insert old and new batteries together in the Remote Control. Make sure that the terminals match the "+" and "-" indications in the battery compartment. Burst batteries or the electrolyte from these batteries may cause stains, fire or injury.

(1) Open back cover of battery component on the back of remote control.

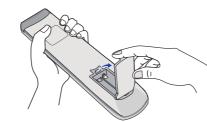

2 Align and insert two AAA batteries according to their plus and minus ports (as indicated in the remote control).

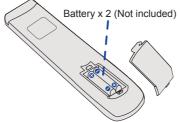

③ After battery is installed, close the back cover of battery components, and make the following clip buckled to the bottom

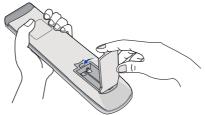

- NOTE 
  Replace with new batteries when the Remote Control does not work close to the monitor. Use AAA dry batteries.
  - Operate the Remote Control by pointing it toward the Remote Sensor on the monitor.
  - Other manufacturers remote control will not work with this monitor. Use the provided Remote Control ONLY
  - Used batteries needed to follow the local rules to be discarded. (Suggestion: to dispose of used batteries please follow correct policy as per your local regulations.)

#### Turning the monitor ON

The monitor is turned On and the Power Indicator turns to Blue when you press the POWER Button on the monitor or the Remote Control. The monitor is turned Off and the Power Indicator turns to Red when you press the POWER Button on the monitor or the Remote Control. Press again to turn On the monitor.

## NOTE

Even when using the power management mode or turning OFF the Power Switch, the monitor will consume a small amount of electricity. Disconnect the Power Cable from the power supply whenever the monitor is not in use or during the night, to avoid unnecessary power consumption.

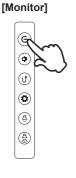

#### [Remote Control]

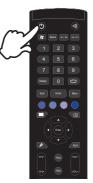

#### ■ Display the adjustment menu page

The menu page appears on the screen when you press the 🏠 MENU Button on the monitor or the Menu Button on the Remote Control.

The menu page disappears when you press the T Return Button on the monitor or the Back Button on the Remote Control.

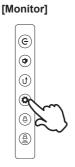

#### [Remote Control]

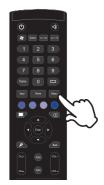

## Move the cursor vertically

Select adjustment by pressing the  $\blacktriangle$  /  $\blacktriangledown$  Button on the remote control while the menu page is displayed on the screen.

#### [Remote Control]

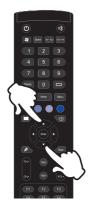

#### ■ Move the cursor horizontally

Select menu or setting, or perform the adjustment by pressing the  $\triangleleft$  /  $\blacktriangleright$  Button on the remote control while the menu page is displayed on the screen.

#### [Remote Control]

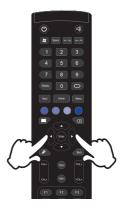

### Adjust the volume of sound

Press the (1) / (1)) Button on the monitor or the VOL- / VOL+ Button on the remote control to adjust the volume of sound when the menu page is not displayed on the screen.

#### [Monitor]

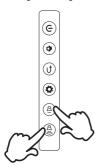

#### [Remote Control]

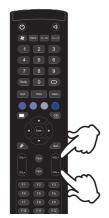

### Switch the input signal

The Input setting menu appears on the screen when you press the Input button on the remote control.

#### [Remote Control]

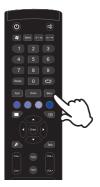

# **CONNECTING YOUR MONITOR**

①Ensure that both the computer and the monitor are switched off.

②Connect the computer to the monitor with the signal cable.

③Connect the computer to the monitor with the Touch USB Cable.

(4) Connect the Power Cable to the monitor first and then to the power supply.

(5) Turn on your monitor (Main Power Switch and Power Switch) and computer.

- NOTE The signal cables used for connecting the computer and monitor may vary with the type of computer used. An incorrect connection may cause serious damage to both the monitor and the computer. The cable supplied with the monitor is for a standard connector. If a special cable is required please contact your local iiyama dealer or regional iiyama office.
  - For connection to Macintosh computers, contact your local iiyama dealer or regional iiyama office for a suitable adaptor.
  - Make sure you tighten the finger screws at each end of the Signal Cable.
  - Don't connect the RS-232C cable and the USB cable to the computer at the same time. And cannot use those at the same time.
  - When Touch USB cable connected than wait for 5 seconds and the touch function is ready to go. It can be activated by pen, finger or any other pointer.

[Example of Connection]

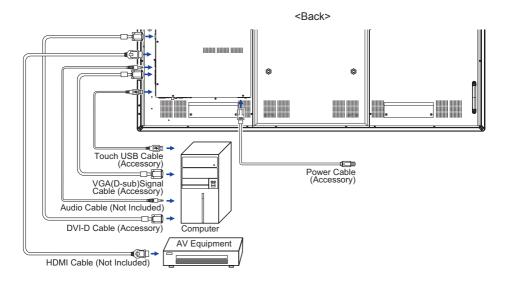

# [ Connection example with the peripheral device ]

# CAUTION

Turn off the power switch and unplug the monitor and peripherals before connection to avoid electric shock or damage.

## NOTE

- Refer to the user manual of peripherals at the same time.
- Ensure you have the necessary cables as required.

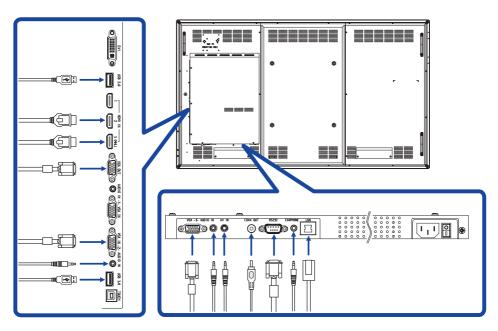

# **COMPUTER SETTING**

Signal Timing

Change to the desired signal timing listed on page 39: COMPLIANT TIMING.

Windows XP/Vista/7/8/8.1/10 Plug & Play

The iiyama LCD monitor complies with DDC2B of VESA standard. The Plug & Play function runs on Windows /XP/Vista/7/8/8.1/10 by connecting the monitor to DDC2B compliant computer with the Signal Cable supplied.

For installation on Windows XP: The monitor Information File for iiyama monitors may be necessary for your computer and obtained via the Internet, using the address:

#### http://www.iiyama.com

- NOTE
  - For additional information on how to download the driver for your touch screen monitor, please access the internet site noted above.
    - Monitor Drivers are not required in most cases for Macintosh or Unix operating systems. For further information, please contact your computer dealer first for advice.
  - Procedure for turning ON the Power Switch Turn ON the monitor first, and then the computer.

■ MULTI-TOUCH :

This monitor complies with DDC2B of VESA standard. (Plug&play compliant) The MULTI-TOUCH function runs on Windows7/8/8.1/10 by connecting the monitor to DDC2B compliant computer with the USB cable supplied.

TOUCH support operation system :

Microsoft Windows 2000 (64 bit and 32 bit) Microsoft Windows XP (64 bit and 32 bit) Microsoft Windows Vista (64 bit and 32 bit) Microsoft Windows 7 (64 bit and 32 bit) Microsoft Windows 8/8.1/10 (64 bit and 32 bit) Mac OS X V10.6.4 & higher HID for single touch only Linux 3.0 & higher need patch for multi-touch

3.5 & higher HID for multi-touch

Not support Windows earlier versions.

|                    | Windows<br>7* <sup>5</sup> ,8/8.1* <sup>6</sup> ,10* <sup>6,7,8</sup> | Windows7*4 | Vista | XP | 2000 | Mac OSX | Linux |
|--------------------|-----------------------------------------------------------------------|------------|-------|----|------|---------|-------|
| Default mouse*1    | 0                                                                     | 0          | 0     | 0  | 0    | 0       | 0     |
| Touch digitizer*2  | 0                                                                     | 0          | 0     | ×  | ×    | ×       | ×     |
| Windows gestures*3 | 0                                                                     | ×          | ×     | ×  | ×    | ×       | ×     |

\*1 Default mouse (click, drag, double-click and right-click)

\*2 Touch digitizer (click, drag /selection, double-click, right-click, flick and visual feedback)

- \*<sup>3</sup> Digitizer with Windows7/8/8.1/10 multi-touch gestures
- \*4 Windows 7 Starter and Home Basic version
- \*<sup>5</sup> Windows 7 Home Premium, Professional, Enterprise and Ultimate versions
- \*<sup>6</sup> Windows 8/8.1/10 need non-OEM version for multi-touch support
- \*7 Windows10 Home, Pro, Enterprise and Education

Not supported for Mobile, Mobile Enterprise, IoT Core.

\*<sup>8</sup> Windows10 - Touch do no support for "touchpad gestures". Touchpad gesture is for touchpad on notebook.

# **OPERATING THE MONITOR**

To create the best picture, your iiyama LCD monitor has been preset at the factory with the COMPLIANT TIMING shown on page 39. You are also able to adjust the picture by following the button operation shown below. For more detailed adjustments, see page 31 for SCREEN ADJUSTMENTS.

Take middle point position on the buttom of display screen as starting point, use the touch pen to drag towards screen center position to call up touch menu, as show below.

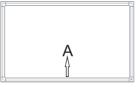

② Click ☑ with the touch pen to start the On Screen Display feature. There are additional Menu items which can be switched by using the ◀ / ▶ Buttons on the remote control or with the touch pen.

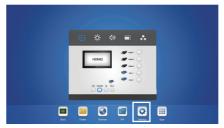

- ③ Select the Menu item of the adjustment you want to make. Use the touch pen to highlight the desired adjustment item.
- ④ Use the  $\triangleleft$  /  $\triangleright$  Buttons on the remote control or with the touch pen to make the appropriate adjustment or setting.
- (5) Press the Back Button on the remote control or click blank area outside menu with the touch pen to exit menu.

For example, to correct for vertical position, select Menu item of "Zoom setting". Select "V Position" by using the touch pen.

Use the  $\triangleleft$  /  $\triangleright$  Buttons on the remote control or with the touch pen to change the vertical position settings. The vertical position of the overall display should be changing accordingly while you are doing this.

| Ð            | -ờ-     | ¢۵    |        | ••   |  |
|--------------|---------|-------|--------|------|--|
| H Positior   | 9       |       |        |      |  |
| V Positior   | 0       |       |        |      |  |
| Phase        | 0       |       |        |      |  |
| Clock        | 0       |       |        |      |  |
| Aspect ratio | 16:9 4: | 3 PTP | Auto f | it 💽 |  |
|              |         |       |        |      |  |

Press the Back Button on the remote control or click blank area outside menu with the touch pen, it ends, all changes are saved in the memory.

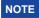

- The Back Button on the remote control can be used to return previous menu item.
- Any changes are automatically saved in the memory when the On Screen Display disappears. Turning off the power should be avoided while using the Menu.
- Adjustments for Image Position. Clock Frequency and Phase are saved for each signal timing. Except for these adjustments, all other adjustments have only one setting which applies to all signal timings.

Direct \* Available for Remote Control only.

#### Freeze Function:

Press the Blue button when Menu is not displayed. Repeat successively to activate/deactivate the function.

#### Backlight Function:

Press the Screen Off button when Menu is not displayed. Repeat successively to On/Off the function.

#### Input setting Function:

Press the Input button when Menu is not displayed.

#### • Volume Function:

Press the VOL+/VOL- buttons when Menu is not displayed.

• Mute Function:

Press the 🕏 button when Menu is not displayed. Repeat successively to On/Off the function.

# [LOCK MODE]

- Back Controller Button: \* Available for Remote Control only. Press the Green button when Menu is not displayed, will lock/unlock the Back Controller Button Lock function
- Back Controller Button & Touch function (3 type methods):
  - Press the Red button when Menu is not displayed, will lock/unlock the Back Controller Button Lock function and Touch function. \* Available for Remote Control only.
  - Press the Input, VOL +, VOL-, VOL + and VOL- button in order. \* Available for Remote Control only.
  - Press the (1), (1)), (1) and (1)) button in order when Input menu is displayed.
    - \* Available for Back Controller only.

# ADJUSTMENT MENU CONTENTS

| Input setting<br>Direct |         |                           |                 |
|-------------------------|---------|---------------------------|-----------------|
| Adjustment Item         | Problem | / Option                  | Button to Press |
|                         | HDMI1   | Select the HDMI1 input.   |                 |
|                         | HDMI2   | Select the HDMI2 input.   |                 |
|                         | HDMI3   | Select the HDMI3 input.   |                 |
|                         | VGA1    | Select the VGA1 input.    |                 |
| Input setting           | VGA2    | Select the VGA2 input.    |                 |
|                         | VGA3    | Select the VGA3 input.    |                 |
|                         | AV      | Select the AV input.      |                 |
|                         | Android | Select the Android input. |                 |
|                         | DVI     | Select the DVI input.     |                 |

\* The switching of the signal input take a few seconds.

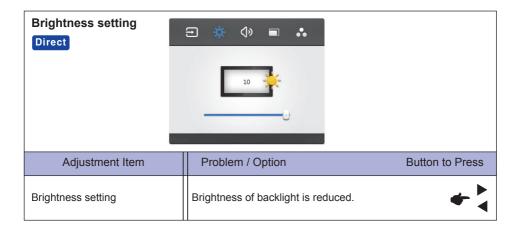

| Volume setting  | Volume                           |                                         |                                                                                           |
|-----------------|----------------------------------|-----------------------------------------|-------------------------------------------------------------------------------------------|
| Adjustment Item | Problem / (                      | Option Button t                         | o Press                                                                                   |
| Volume Direct   | Too soft<br>Too loud             |                                         | <b>44</b>                                                                                 |
| Bass            | Too weak<br>Too strong           |                                         | +     +     +     +     +       +     +     +     +     +       +     +     +     +     + |
| Treble          | Too weak<br>Too strong           |                                         | <b>† † †</b>                                                                              |
| Balance         | Left side spea<br>Right side spe |                                         | <b>* *</b>                                                                                |
|                 | Standard                         | Standard                                |                                                                                           |
|                 | Custom                           | Custom sound quality.                   |                                                                                           |
| Sound Mode      | Class                            | Sound quality suitable for the classroo | m.                                                                                        |
|                 | Meeting                          | Sound quality suitable for the conferer | nce.                                                                                      |
|                 | Movie                            | Sound quality suitable for the movie.   |                                                                                           |
| Mute Direct     | <b>1</b> 2                       | Return the sound volume to the previo   | us level.                                                                                 |
| Mute Direct     | *                                | Turn off the sound.                     |                                                                                           |

# Zoom setting \*1

| Ð            | ÷ờ:      | ¢۵  |        | ••   |
|--------------|----------|-----|--------|------|
| H Position   | 9        |     |        |      |
| V Position   | 9        |     |        |      |
| Phase        | 9—       |     |        |      |
| Clock        | 0-       |     |        |      |
| Aspect ratio | 16:9 4:1 | PTP | Auto f | it 🕥 |

| Adjustment Item | Problem / C                         | Problem / Option               |                      |
|-----------------|-------------------------------------|--------------------------------|----------------------|
| H Position      | Too far t                           | o the left                     | <b>*</b> •           |
|                 | Too far t                           | o the right                    |                      |
| V Position      | Too low                             |                                | ۰ ا                  |
|                 | Too high                            |                                | ● ●                  |
| Phase           | To correct flickering text or lines |                                |                      |
|                 |                                     |                                |                      |
| Clock           | Too narrow                          |                                |                      |
| CIUCK           | Too wide                            |                                |                      |
|                 | 16:9                                | Displays all picture in 16:9 a | spect ratio.         |
| Aspect ratio    | 4:3                                 | Displays all picture in 4:3 as | pect ratio.          |
|                 | PTP *3                              | Display the picture point to p | oint.                |
| Auto fit *2     | 0                                   | Adjust H/V Position, Clock and | Phase automatically. |
|                 |                                     | Return to Menu.                |                      |

 $^{\star 1}$  Only VGA input.  $^{\star 2}$  For best results, use the Auto Adjust in conjunction with the adjustment pattern. See page 31 for SCREEN ADJUSTMENTS.

\*<sup>3</sup> Point To Point, to optimize touch performance when 1080p input. (not available under Android or not 1080p input timing)

| Screen setting  | Brightness                                                                                                    |                                                |  |  |  |
|-----------------|----------------------------------------------------------------------------------------------------|------------------------------------------------|--|--|--|
| Adjustment Item | Problem /                                                                                                    | Problem / Option Button to Press               |  |  |  |
| Brightness*1    | Too dark<br>Too bright                                                                                                    | Too dark I I I I I I I I I I I I I I I I I I I |  |  |  |
| Contrast        | Too dull<br>Too intense                                                                                                    |                                                |  |  |  |
| Sharpness*2     | Too soft     Image: Constraint of the second second s |                                                |  |  |  |
|                 | Cold                                                                                                    | Bluish white                                   |  |  |  |
| Color Temp      | Warm                                                                                                    | Reddish white                                  |  |  |  |
|                 | Standard                                                                                                    | Greenish white                                 |  |  |  |

\*1 Adjust the Brightness when you are using the monitor in a dark room and feel the screen is too bright.
 \*2 Only Android / AV Input.

# [Application]

ENGLISH

Click iii with the touch pen. Then, click 🗿 with the touch pen.

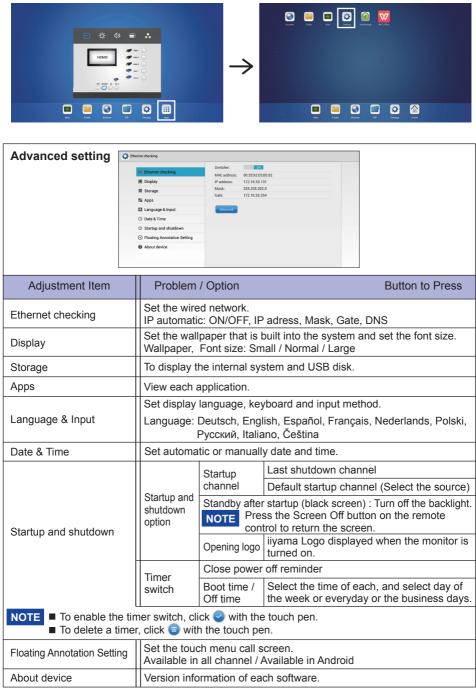

26 OPERATING THE MONITOR

# [Shortcut wizard]

#### Shortcut menu appears

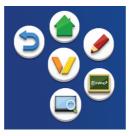

Shortcut menu appears when touch the screen and the  $\bigvee$  icon. Shortcut menu will disappear if do not operate for about 5 seconds.

- In Android input : The icon changes to the v icon when touch once the screen. And shortcut menu appears when touch the v icon again.
- In other input : The licon appears when touch once the screen. And the V icon changes when touch the icon again. Then shortcut menu appears when touch the v icon again.
- : Return to the previous screen.
- (a) : Return to the main screen.
- Write a character on the screen with the touch pen, insert the file, take a screenshot. Sub menu

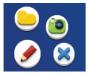

- I Change the color of the pen.
- Insert the file. / View the saved screenshot.
- I Take a screenshot.
  - (Destination to save: Internal / Notes / Easimark)
- 送 : Exit

Erase gestures: touch the screen with the palm of your hand to pop up the eraser. Erase gestures by moving your hand.

- Open the Easi Note (Writing software).
  Write/erase of character, Insert the images, Select the object etc..
- I Freeze the picture.
  - 🌯 : Zoom +
  - 🍳 : Zoom -
  - : Return to the original screen size.
  - メ : Exit

# [Easi Note (Note)]

This is a writing software.

Can write the characters, Lines and pictures like a whiteboard. Also, can insert an image or file.

#### Click 🔳 with the touch pen.

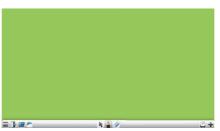

- : Display menu of Easi Note.
  - 3 : Change the color of the background.
  - **;** Save the current document to image format to file browser.
  - Save the current document to image format to the USB disk. (When the USB disk is connected.)
- I Return to main screen.
- I Display the sub screen in the main screen.
- Insert the picture.
- k : Select the object being edit, can move, can zoom.
- Change the width and color of the stroke.
- : Erase the specified object.
- 🔄 : Cancel
- E : Redo
- To the first page.
- : To the last page.
- 🚨 : Thumbnail display
  - 🔟 : Delete
  - 📔 : Add a new page.
- + : Add new page after the last page.

# ENGLISH

# [File Browser (Finder)]

Click by with the touch pen.

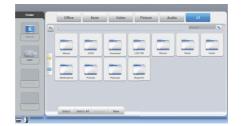

Browse the files stored in the internal storage device and the USB storage.

Supported Format

Office : PPT, Word, Excel, PDF (Open the file by using the WPS Office)

Note : Easi Note files, screenshot

- Video : .avi .asf .wmv .m2t .mts .ts .mpg .m2p .mp4 .vob .mkv .divx .xvid .mov .rmvb .rv .3gp .pmp .tp .trp .rm .webm .m2ts .ssif .mpeg .mpe .m3u
- Picture : .jpg .jpeg .png .bmp .gif
- Audio : .mp3 .wma .aac .ogg .pcm .ac3 .ec3 .dtshd .ra .wav .cd .amr .mp2 .ape .dts .flac .midi .mid
- : Default display
- 🔚 : Detail display
- Search
- : Return to the previous.

Resource operations : Select / All select / Deselect / New / Copy / Cut / Delete / Paste / Rename \* Pop-up screen displays when hold the selected file.

- Sort menu (Sorts name, file format, size, date and time.)
- ] : Exit

# [WPS Office]

This is the software to use the file of the Office.

#### Double click with the touch pen.

# [Web Browser (Browser)]

Connect the network, and browse the web.

Click 🕑 with the touch pen.

## [Sub screen (PIP)]

Display the sub screen in the main screen.

#### Click 🔳 with the touch pen.

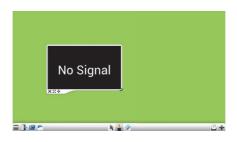

Sub screen input : Switch the input of the sub-screen. Input menu appears when touch the sub screen.

Input menu : HDMI1 / HDMI2 / HDMI3 / VGA1 / VGA2 / VGA3 / AV / DVI

\* The main menu is fixed to Android input.

Can switched in PgUp / PgDn or  $\blacktriangle$  /  $\blacktriangledown$  button on the remote control.

- **Full** screen : Expand on the main screen and the same size.
- \* Also double tap the sub screen will be full screen. To return the size of the sub screen, tap (a) of the shortcut .
- X : Close the sub screen.

### [TaskManager]

This is the software to clean up the running application.

Double click 🥑 with the touch pen.

# SCREEN ADJUSTMENTS

Adjust the image by following the procedure below to get the desired picture when selecting Analog input.

- The screen adjustments described in this manual are designed to set image position and minimize flicker or blur for the particular computer in use.
- The monitor is designed to provide the best performance at resolution of 1920 × 1080, but can not provide the best at resolutions of less than 1920 × 1080 because the picture is automatically stretched to fit the full screen. It is recommended to operate at resolution of 1920 × 1080 in normal use.
- Displayed text or lines will be blurred or irregular in thickness when the picture is stretched due to the screen enlargement process.
- It is preferable to adjust the image position and frequency with the monitor controls, rather than the computer software or utilities.
- Perform adjustments after a warm-up period of at least thirty minutes.
- Additional adjustments may be required after the Auto Adjust depending on the resolution or signal timing.
- The Auto Adjust may not work correctly when displaying the picture other than the screen adjustment pattern. In this case, manual adjustments are required.

There are two ways to adjust the screen. One way is automatic adjustment for Position, Clock Frequency and Phase. The other way is performing each adjustment manually.

Perform the Auto Adjust first when the monitor is connected to a new computer, or resolution is changed. If the screen has a flicker or blur, or the picture does not fit in the display area after performing the Auto Adjust, manual adjustments are required. Both adjustments should be made by using the screen adjustment pattern (Test.bmp) obtained via the IIYAMA web site (http://www.iiyama.com).

Adjust the image by following the procedure below to get the desired picture. This manual explains adjustment under Windows<sup>®</sup> OS.

① Display the picture at the optimum resolution.

#### 2 Enter the Test.bmp (screen adjustment pattern) to wallpaper.

**NOTE** Consult the appropriate documentation for doing this.

Test.bmp is made at resolution of 1280 × 1024. Set the display position to center in the wallpaper setting dialogue box. If you use Microsoft<sup>®</sup> PLUS! 95/98 cancel the setting of "Stretch desktop wallpaper to fit the screen".

[Adjustment pattern]

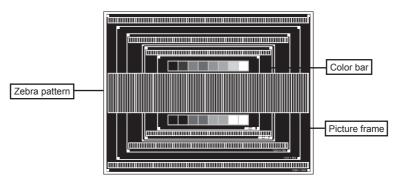

- **③ Adjust the Auto Adjustment.**
- ④ Adjust the image manually by following procedure below when the screen has a flicker or blur, or the picture does not fit in the display area after performing the Auto Adjust.
- (5) Adjust the V-Position so that the top and bottom of the picture frame will fit to the display area.

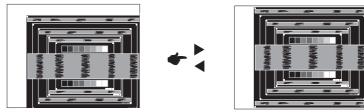

- - (6) 1) Adjust the H-Position so that the left side of the picture frame will move to the left edge of the display area.

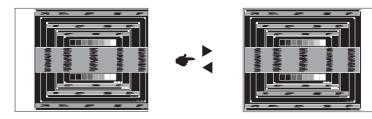

2) Stretch the right side of the picture frame to the right edge of the display area by adjusting the Clock Frequency.

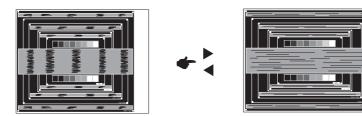

- NOTE
  - When the left side of the picture frame moves apart from the left edge of the display area during the Clock Frequency adjustment, adjust steps 1) and 2).
    - Another way to make the Clock Frequency adjustment is to correct the vertical wavy lines in the zebra pattern.
    - The picture may flicker during the Clock Frequency, H/V-Position adjustment.
    - In case the picture frame is bigger or smaller than the data display area after the Clock Frequency adjustment, repeat steps from ③.

#### ⑦ Adjust the Phase to correct horizontal wavy noise, flicker or blur in the zebra pattern.

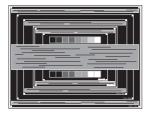

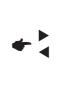

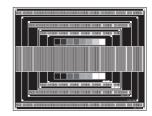

- ENGLISH
- **NOTE** In case the strong flicker or blurs remain on a part of the screen, repeat steps (6) and (7) because the Clock Frequency may not be adjusted correctly. If the flicker or blurs still remain, set the refresh rate of computer to low (60Hz) and repeat steps from (3) again.
  - Adjust the H-Position after the Phase adjustment if the horizontal position moves during the adjustment.
- ⑧ Adjust the Brightness and Color to get the desired picture after you complete the Clock Frequency and Phase adjustments.

Put back your favorite wallpaper.

# **POWER MANAGEMENT FEATURE**

The power management feature of this product complies with power saving requirement of VESA DPMS. When activated, it automatically reduces unnecessary power consumption of the monitor when your computer is not in use.

To use the feature, the monitor needs to be connected to a VESA DPMS compliant computer. There is a power management step the monitor takes as described below. The power management function, including any timer settings is configured by the operating system. Check your operating system manual for information on how this can be configured.

#### Power Management Mode

When the H-sync signal / V-sync signal / H and V sync signals from the computer are off, the monitor enters into Power Management Mode which reduces the power consumption to less than 0.5W. The screen becomes dark. From Power Management Mode, the image reappears in several seconds when either the keyboard or the mouse are touched again.

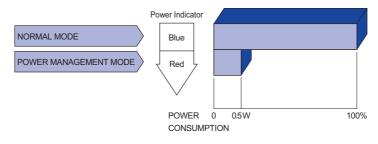

- **NOTE** Even when using the power management mode, the monitor consumes electricity. Turn off the Power Switch whenever the monitor is not in use, during the night and weekends, to avoid unnecessary power consumption.
  - It is possible that the video signal from the computer may be on while the H or V sync signal is missing. In this instance, the POWER MANAGEMENT feature may not work properly.

# ENGLISH

# **TROUBLE SHOOTING**

If the monitor fails to operate correctly, please follow the steps below for a possible solution.

- 1. Perform the adjustments described in OPERATING THE MONITOR, depending on the problem you have. If the monitor does not get a picture, skip to 2.
- Consult the following items if you cannot find an appropriate adjustment item in OPERATING THE MONITOR or if the problem persists.
- If you are experiencing a problem which is not described below or you cannot correct the problem, discontinue using the monitor and contact your dealer or iiyama service center for further assistance.

#### Problem

#### Check

| $\sim$ | The picture does<br>not appear.                 | <ul> <li>The Power Cable is firmly seated in the socket.</li> <li>The Power Switch is turned ON.</li> <li>The AC socket is live. Please check with another piece of equipment.</li> <li>If the blank screen saver is in active mode, touch the keyboard or the mouse.</li> <li>Increase the Contrast and/or Brightness.</li> <li>The computer is ON.</li> <li>The Signal Cable is properly connected.</li> <li>The signal timing of the computer is within the specification of the monitor.</li> <li>If the monitor is in power management mode, touch the keyboard or the mouse.</li> </ul> |  |  |  |  |
|--------|-------------------------------------------------|----------------------------------------------------------------------------------------------------|--|--|--|--|
| $\sim$ | The screen is not synchronized.                 | <ul> <li>The Signal Cable is properly connected.</li> <li>The signal timing of the computer is within the specification of the monitor.</li> <li>The video output level of the computer is within the specification of the monitor.</li> </ul>                                                                                                    |  |  |  |  |
| Ĩ      | The screen<br>position is not in<br>the center. | □ The signal timing of the computer is within the specification of the monitor.                                                                                                    |  |  |  |  |
| $\sim$ | The screen is too bright or too dark.           | □ The video output level of the computer is within the specification of the monitor.                                                                                                    |  |  |  |  |
| $\sim$ | The screen is<br>shaking.                       | <ul><li>□ The power voltage is within the specification of the monitor.</li><li>□ The signal timing of the computer is within the specification of the monitor.</li></ul>                                                                                                    |  |  |  |  |
| 6      | No sound.                                       | <ul> <li>The audio equipment (computer etc.) is ON.</li> <li>The Audio Cable is properly connected.</li> <li>The Volume is turned up.</li> <li>The Mute is OFF.</li> <li>The audio output level of the audio equipment is within the specification of the monitor.</li> </ul>                                                                                                    |  |  |  |  |
| $\sim$ | The sound is too<br>loud or too quiet.          | □ The audio output level of the audio equipment is within the specification of the monitor.                                                                                                    |  |  |  |  |
|        | A strange noise is heard.                       | □ The Audio Cable is properly connected.                                                                                                    |  |  |  |  |
|        | The touch<br>screen shows no<br>response.       | <ul> <li>□ The USB Cable is firmly seated in the socket.</li> <li>□ Touch screen driver software is installed.</li> </ul>                                                                                                    |  |  |  |  |

# **RECYCLING INFORMATION**

For better environment protection please don't dispose your monitor. Please visit our web site: www.iiyama.com/recycle for monitor recycling.

# APPENDIX

Design and specifications are subject to change without prior notice.

# SPECIFICATIONS : ProLite TH7067MIS-B1AG

| Touch                  | Technology           | IR Touch 10points                                                                                                    |  |  |  |  |
|------------------------|----------------------|----------------------------------------------------------------------------------------------------|--|--|--|--|
| Screen                 | Light transmission   | 88%                                                                                                    |  |  |  |  |
|                        | Communication system | USB serial transfer                                                                                                    |  |  |  |  |
| Size Category          |                      | 70"                                                                                                    |  |  |  |  |
| LCD                    | Panel technology     | ASV                                                                                                    |  |  |  |  |
| Panel                  | Size                 | Diagonal: 69.5" (176.6cm)                                                                                                    |  |  |  |  |
|                        | Pixel pitch          | 0.802mm H × 0.802mm V                                                                                                    |  |  |  |  |
|                        | Brightness           | 350cd/m² (Typical: without Touch panel)                                                                                                    |  |  |  |  |
|                        | Contrast ratio       | 4000 : 1 (Typical: without Touch panel)                                                                                                    |  |  |  |  |
|                        | Viewable angle       | Horizontal : 176 degrees, Vertical: 176 degrees (Typical)                                                                                    |  |  |  |  |
|                        | Response time        | 6ms (Typical, Gray to Gray)                                                                                                    |  |  |  |  |
| Display                | Colors               | Approx.1.073G                                                                                                    |  |  |  |  |
| Sync Fr                | equency              | Analog: Horizontal: 30.0-83.0kHz, Vertical: 50-76Hz<br>Digital: Horizontal: 30.0-83.0kHz, Vertical: 50-76Hz                                  |  |  |  |  |
| Maximu                 | m Resolution         | 1920 × 1080, 2.1 MegaPixels                                                                                                    |  |  |  |  |
| Input Co               | nnector              | VGA(D-sub) mini 15 pin ×3, DVI-D 24 pin, HDMI ×2, HDMI(MHL) ×1                                                                               |  |  |  |  |
| USB Sta                |                      | USB2.0, USB3.0                                                                                                    |  |  |  |  |
|                        | of USB Ports         | 1 Upstream : Series B (for touch)                                                                                                    |  |  |  |  |
|                        | or shape             | 2 Downstream : Series A                                                                                                    |  |  |  |  |
|                        | leo Connector        | Mini jack                                                                                                    |  |  |  |  |
|                        | dio Connector        | Mini jack ×3                                                                                                    |  |  |  |  |
| LAN                    |                      | RJ45                                                                                                    |  |  |  |  |
| Serial P               | · ·                  | RS-232C In                                                                                                    |  |  |  |  |
| Plug & F               |                      | VESA DDC2B <sup>™</sup>                                                                                                    |  |  |  |  |
| Input Sync Signal      |                      | Separate sync: TTL, Positive or Negative                                                                                                    |  |  |  |  |
| Input Video Signal     |                      | Analog: 0.7Vp-p (Standard), 75Ω, Positive<br>Digital: DVI (Digital Visual Interface Standard Rev.1.0) compliance<br>Digital: HDMI, HDMI(MHL) |  |  |  |  |
| Input Au               | dio Signal           | 0.5Vrms maximum                                                                                                    |  |  |  |  |
| Output 0               | Connector            | VGA(D-sub) mini 15 pin                                                                                                    |  |  |  |  |
| Coax ou                | t Connector          | Coaxial                                                                                                    |  |  |  |  |
| Output Audio Connector |                      | Mini jack                                                                                                    |  |  |  |  |
| Speaker                | S                    | Internal: 10W×2 (Stereo speakers)                                                                                                    |  |  |  |  |
| Maximum Screen Size    |                      | 1538.88mm W × 865.62mm H / 60.6" W × 34.1" H                                                                                                 |  |  |  |  |
| Power Source           |                      | 100-240VAC, 50/60Hz, 2.5A                                                                                                    |  |  |  |  |
| Power C                | consumption*         | 223W typical, Power management mode: 0.5W maximum<br>Energy Efficiency Class: B                                                              |  |  |  |  |
| Dimensi                | ons / Net Weight     | 1638.0 × 964.5 × 102.5mm / 64.5 × 38.0 × 4.0" (W×H×D)<br>64.0kg / 141.1lbs                                                                   |  |  |  |  |

| Environmental<br>Considerations | Operating: Temperature<br>Humidity<br>Storage: Temperature<br>Humidity | 0 to 40°C / 32 to 104°F<br>85% (No condensation)<br>-20 to 60°C / 4 to 140°F<br>85% (No condensation) |
|---------------------------------|------------------------------------------------------------------------|----------------------------------------------------------------------------------------------------|
| Approvals                       | CB, CE, CU, TÜV-Bauart                                                 |                                                                                                    |

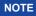

**NOTE** \* USB peripherals / Audio equipment are not connected.

# DIMENSIONS

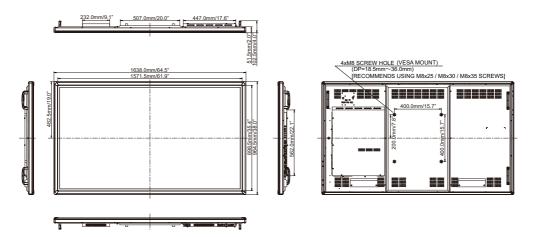

**COMPLIANT TIMING** 

| Timing  |                 |       | fH(kHz) | fV(Hz) | Dot clock<br>(MHz) | VGA        | DVI        | HDMI        | AV         |
|---------|-----------------|-------|---------|--------|--------------------|------------|------------|-------------|------------|
|         | VGA 640x480     |       | 31.5    | 60.0   | 25.175             | 0          | Q          | Q           |            |
|         |                 |       | 37.9    | 72.0   | 31.500             | $\square$  |            |             |            |
|         |                 |       | 37.5    | 75.0   | 31.500             | $\square$  |            |             |            |
|         |                 |       | 35.2    | 56.0   | 36.000             | $\square$  |            |             |            |
|         | SVGA 800x600    |       | 37.9    | 60.0   | 40.000             | $\square$  |            |             |            |
|         |                 |       | 48.1    | 72.0   | 50.000             | $\square$  |            |             |            |
|         |                 |       | 46.9    | 75.0   | 49.500             | $\square$  |            |             |            |
|         | XGA 1024x768    |       | 48.4    | 60.0   | 65.000             | $\square$  |            |             |            |
|         |                 |       | 56.5    | 70.0   | 75.000             | $\square$  |            |             |            |
| VESA    |                 |       | 60.0    | 75.0   | 78.750             | $\square$  |            |             |            |
|         | -               |       | 67.5    | 75.0   | 108.000            |            |            |             |            |
|         | 1280x960        |       | 60.0    | 60.0   | 108.000            | $\Box$     |            | $\square$   |            |
|         | SXGA 1280x1024  |       | 64.0    | 60.0   | 108.000            | 0          | $\Box$     | $\bigcirc$  |            |
|         |                 |       | 80.0    | 75.0   | 135.000            | <u> </u>   | $\Box$     | $\square$   |            |
|         | 1360x768        |       | 47.7    | 60.0   | 85.500             | $\Box$     |            | $\square$   |            |
|         | CVT 1400        | 0x900 | 55.9    | 60.0   | 106.500            | $\bigcirc$ |            | $\square$   |            |
|         |                 |       | 70.6    | 75.0   | 136.750            | 0          | $\Box$     | $\bigcirc$  |            |
|         | WSXGA 1680x1050 |       | 65.3    | 60.0   | 146.250            | 0          | $\Box$     | $\bigcirc$  |            |
|         | FHD 1920x1080   |       | 67.5    | 60.0   | 148.500            | 0          | $\bigcirc$ | $\bigcirc$  |            |
| IBM     | 720x400         |       | 31.5    | 70.0   | 28.320             | 0          | Q          | Q           |            |
| CEA-861 | 1280x720        | )     | 45.0    | 60.0   | 74.250             | <u> </u>   | <u> </u>   | Q           |            |
| MAC     | 832x624         |       | 49.7    | 75.0   | 57.280             | 0          | $\Box$     | $\circ$     |            |
|         | NTSC-M          |       | 15.7    | 60.0   | 13.500             |            |            |             | Q          |
|         | NTSC-J          |       | 15.7    | 60.0   | 13.500             |            |            |             | Q          |
|         | PAL-BDGHI       |       | 15.7    | 60.0   | 13.500             |            |            |             | $\bigcirc$ |
| SD      | 480i            | 60Hz  | 15.7    | 60.0   | 13.500             |            |            |             |            |
|         | 576i            | 50Hz  | 15.6    | 50.0   | 13.500             |            |            |             |            |
|         | 480p            | 60Hz  | 31.5    | 60.0   | 27.000             |            |            | $\circ$     |            |
|         | 576p            | 50Hz  | 31.3    | 50.0   | 27.000             |            |            |             |            |
|         | 720p            | 50Hz  | 37.5    | 50.0   | 74.250             |            |            |             |            |
|         | 1200            | 60Hz  | 45.0    | 60.0   | 74.250             |            |            | $  \circ  $ |            |
| HD      | 1080i           | 50Hz  | 28.1    | 50.0   | 74.250             |            |            |             |            |
|         | 10001           | 60Hz  | 33.8    | 60.0   | 74.250             |            |            | $  \circ$   |            |
|         | 1080p           | 50Hz  | 56.3    | 50.0   | 148.500            |            |            | $  \circ$   |            |
|         | 10000           | 60Hz  | 67.5    | 60.0   | 148.500            |            |            | 0           |            |

\* O means supported the timing.